# LC717A Series Capacitance Checker 2 Software User's Manual

### **OVERVIEW**

This document describes the operation method of LC717A series capacitance checker application software "LC717ACapChecker2.exe".

### **FUNCTIONS**

- Measurement of Cin electrode capacitance
- Measurement of Cref reference capacitance

#### **SETUP**

#### **Installing Software**

Copy the executable capacitance check software "LC717ACapChecker2.exe" (Hereinafter this is called "the CapChecker software") to any folder on your PC.

#### **Connect the Evaluation Board to the PC**

- 1. Required − USB conversion module. (See below for tested modules and device drivers)
- 2. Connect USB conversion module to LC717A series evaluation board.
- 3. Connect USB conversion module to PC.

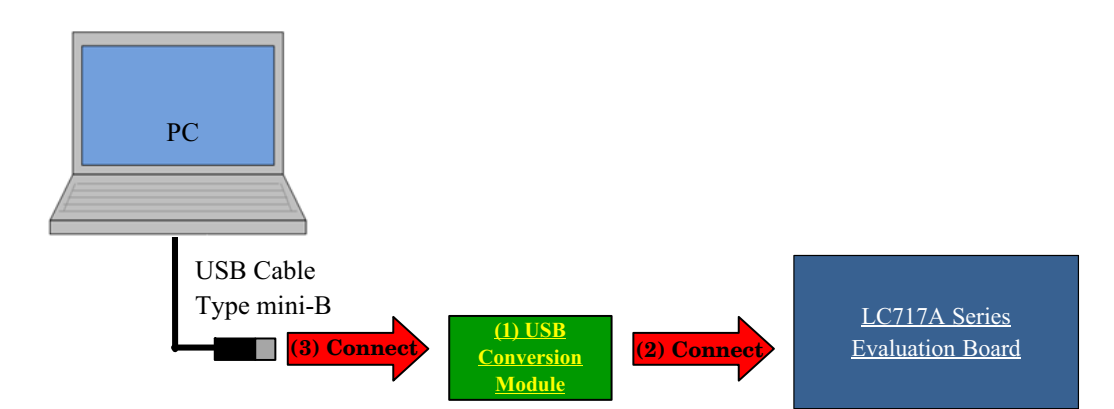

#### **Tested USB conversion modules:**

• "MM−FT232H" produced by Sunhayato Corp (Japan).

#### **Device Driver for the USB conversion modules:**

You can download **D2XX** drivers, which are appropriate drivers for the modules, from FTDI's web page. Please download the device driver from the following URL and install it into your PC. FTDI official web page:<http://www.ftdichip.com/>

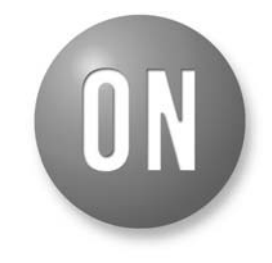

### **ON Semiconductor®**

**[www.onsemi.com](http://www.onsemi.com/)**

# **APPLICATION NOTE**

### **USING THE APPLICATION SOFTWARE**

#### (1) Open LC717ACapChecker2.exe

When you start the CapChecker software with USB conversion module correctly connected with PC, the following windows are displayed.

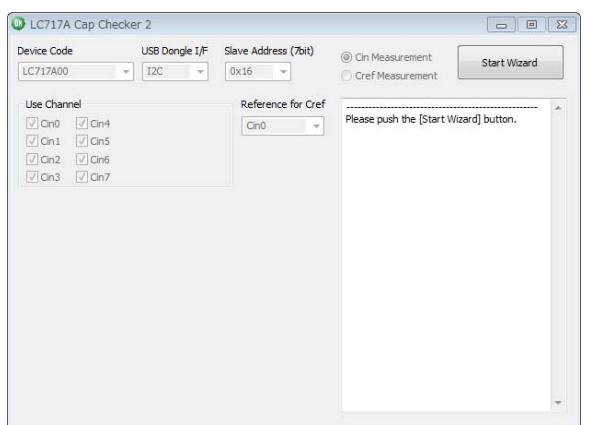

If USB conversion module is incorrectly connected to your PC, the following window is displayed.

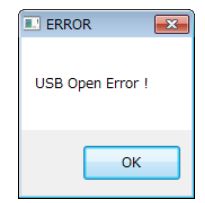

(2) Push the [Start Wizard] button

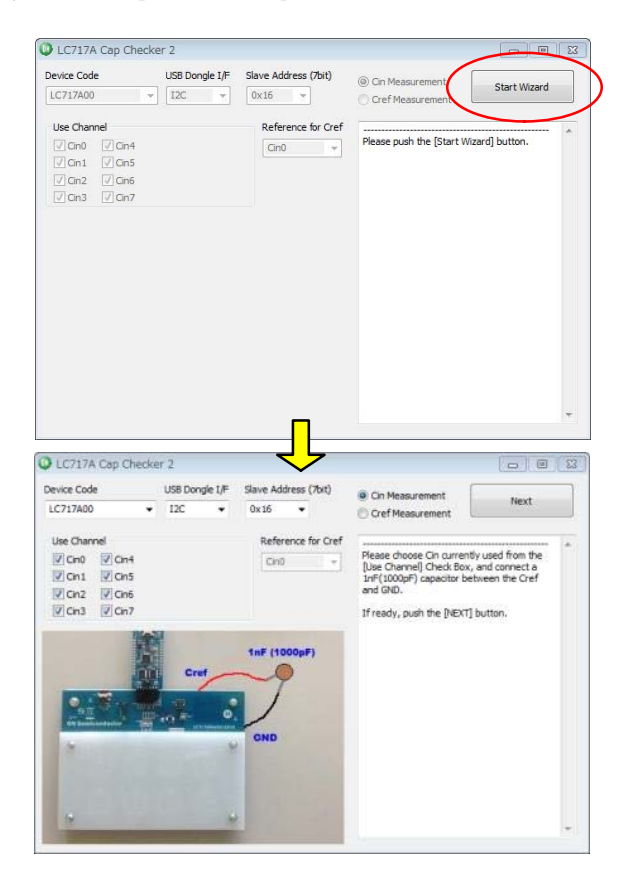

(3) Choose the evaluation board configuration

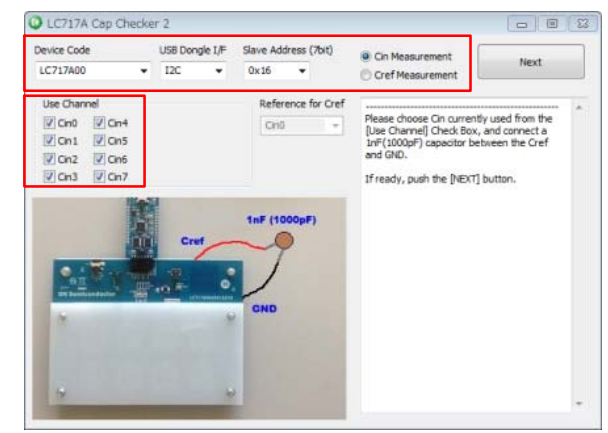

(4) Push the [Next] button

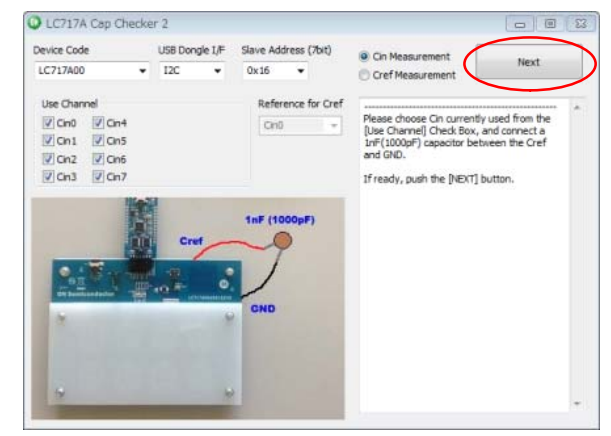

(5) Capacitance measurement starts

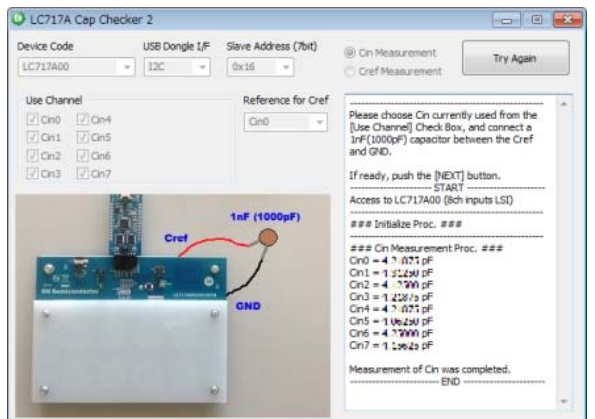

### **MAIN WINDOW (LC717A00)**

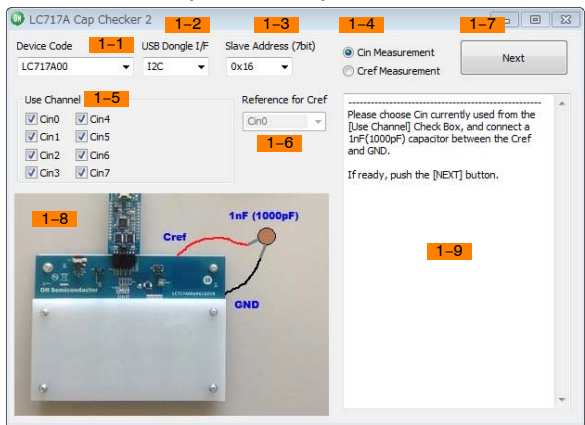

[1−1] [Device Code] Choose LC717A00 from combo box.

[1−2] [USB Dongle I/F] Choose one from combo box. (I2C or SPI)

[1−3] [Slave Address (7 bit)]

Choose one from combo box.  $(0 \times 16$  or  $0 \times 17)$ 

[1−4] [Cin Measurement]/[Cref Measurement] In the case of the [Cin Measurement], a dialog changes as follows. Choose [1−5] [Use Cannel] check button.

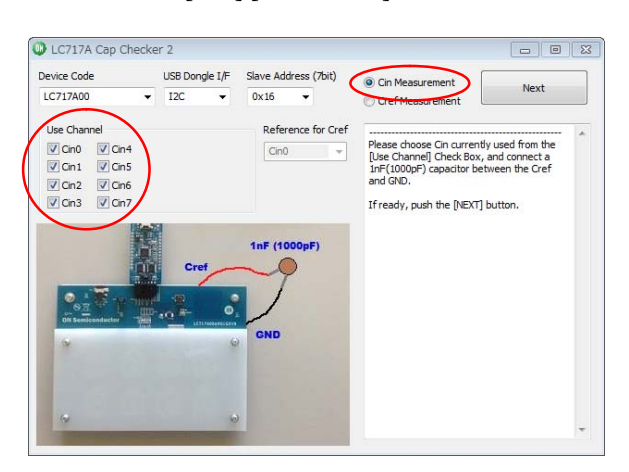

In the case of the [Cref Measurement], a dialog changes as follows. Choose [1−6] [Reference for Cref] combo box.

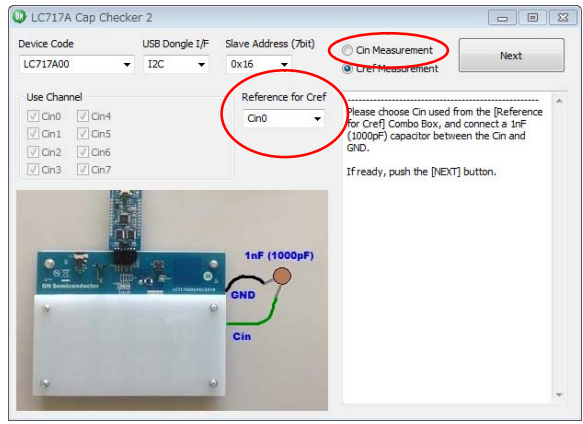

### [1−5] [Use Cannel]

Choose Cin used from the [Use Channel] check box. And connect a 1nF (1000 pF) capacitor between the Cref and GND.

### [1–6] [Reference for Cref]

Choose Cin used from the [Reference for Cref] combo box. And connect a 1nF (1000 pF) capacitor between the Cin and GND.

### [1−7] [Next]

When push the [Next] button, capacitance measurement starts.

### [1−8] Picture

Capacitance measurement configuration is shown.

### [1−9] Message Window

This window shows instructions, processing state, measurement result and error contents.

### **MAIN WINDOW (LC717A10)**

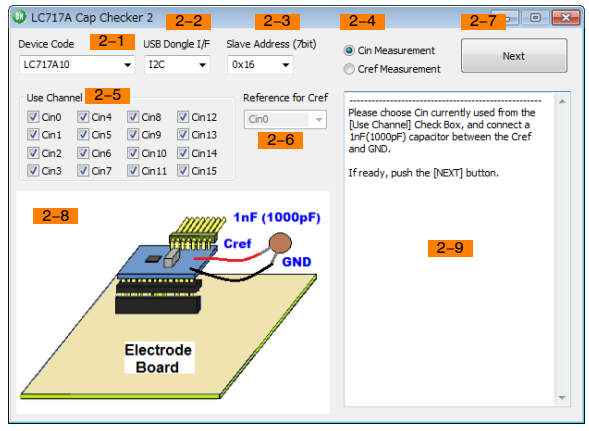

[2−1] [Device Code]

Choose LC717A10 from combo box. [2−2] [USB Dongle I/F]

Choose one from combo box. (I2C or SPI)

[2−3] [Slave Address (7 bit)]

Choose one from combo box.  $(0 \times 16$  to  $0 \times 19)$ 

[2−4] [Cin Measurement]/[Cref Measurement]

In the case of the [Cin Measurement], a dialog changes as follows. Choose [2−5] [Use Cannel] check button.

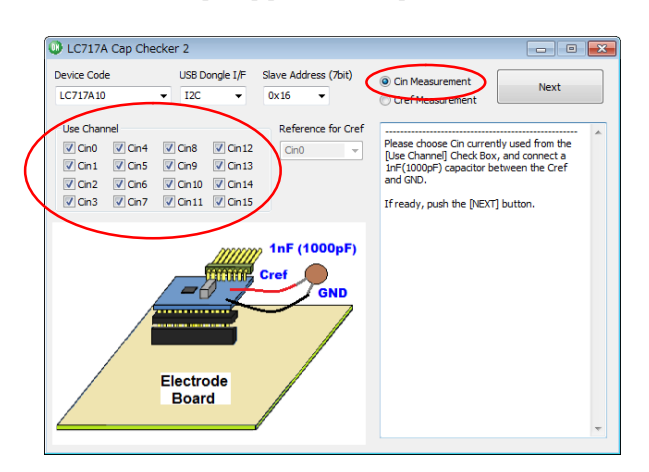

In the case of the [Cref Measurement], a dialog changes as follows. Choose [2−6] [Reference for Cref] combo box.

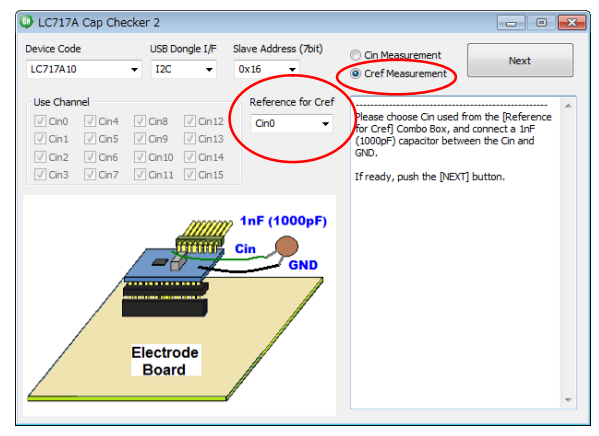

### [2–5] [Use Cannel]

Choose Cin used from the [Use Channel] check box. And connect a 1nF (1000 pF) capacitor between the Cref and GND.

### [2−6] [Reference for Cref]

Choose Cin used from the [Reference for Cref] combo box. And connect a 1nF (1000 pF) capacitor between the Cin and GND.

### [2−7] [Next]

When push the [Next] button, capacitance measurement starts.

### [2−8] Picture

Capacitance measurement configuration is shown.

### [2−9] Message Window

This window shows instructions, processing state, measurement result and error contents.

### **MAIN WINDOW (LC717A30)**

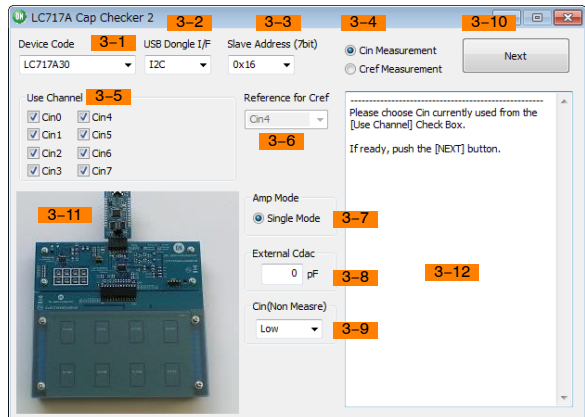

[3−1] [Device Code]

Choose LC717A30 from combo box.

- [3−2] [USB Dongle I/F] Choose one from combo box. (I2C or SPI)
- [3−3] [Slave Address (7 bit)]

Choose one from combo box.  $(0 \times 16$  or  $0 \times 17)$ 

[3-4] [Cin Measurement]/[Cref Measurement]

In the case of the [Cin Measurement], a dialog changes as follows. Choose [3−5] [Use Cannel] check button. In addition, input [3−8] [External Cdac] and choose [3−9] [Cin (Non Measure)] combo box as necessary.

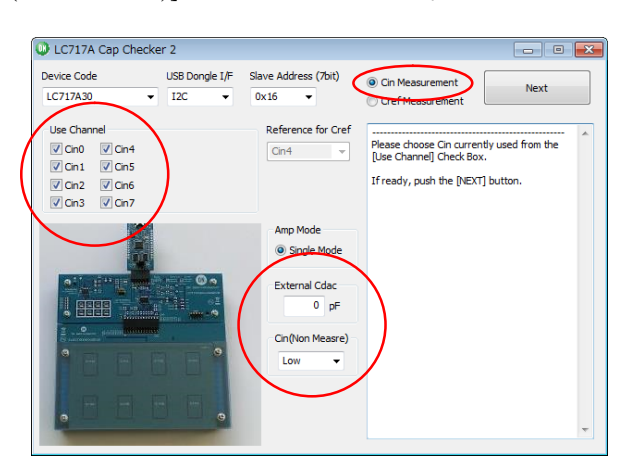

In the case of the [Cref Measurement], a dialog changes as follows. Choose [3−6] [Reference for Cref] combo box. In addition, input [3−8] [External Cdac] as necessary.

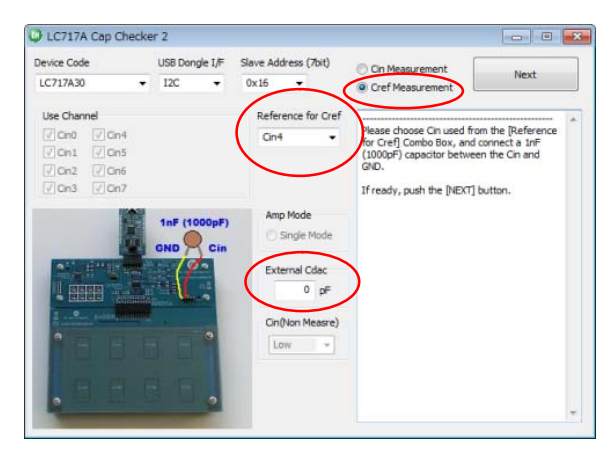

[3−5] [Use Cannel]

Choose Cin used from the [Use Channel] check box.

# [3–6] [Reference for Cref]

Choose Cin used from the [Reference for Cref] combo box. And connect a 1nF (1000 pF) capacitor between the Cin and GND.

#### [3−7] [Amp Mode]

CapChecker software automatically sets to single mode.

In the case of the [Cin Measurement], Amp Mode works on Single Mode and it is measured without using the external parts.

In the case of the [Cref Measurement], remove the Single Mode check on Amp Mode. Therefore, connect a 1 nF (1000 pF) capacitor between the Cin and GND.

[3–8] [External Cdac] (Hereinafter this is called "ExtCap")

In the case of using external Cdac capacitances, it needs to prepare three same capacitances and needs to insert them between Cref and CdrvBar, between CMAdd0 and CdrvBar, and between CMAdd4 and CdrvBar. Input external Cdac capacitor value. Then, it is measured with external capacitances by using LSI internal Cdac.

In the case of not using external capacitances, input external Cdac capacitor value as 0 pF.

#### [3−9] [Cin (Non Measure)]

Choose one from combo box. (Low, Hi−z or Cdrv)

[3−10] [Next]

When push the [Next] button, capacitance measurements starts.

### [3−11] Picture

Capacitance measurement configuration is shown.

#### [3−12] Message Window

This window shows instructions, processing state, measurement result and error contents.

### <span id="page-5-0"></span>**MESSAGE CONTENTS**

#### **Table 1. PROCESSING MESSAGE CONTENTS**

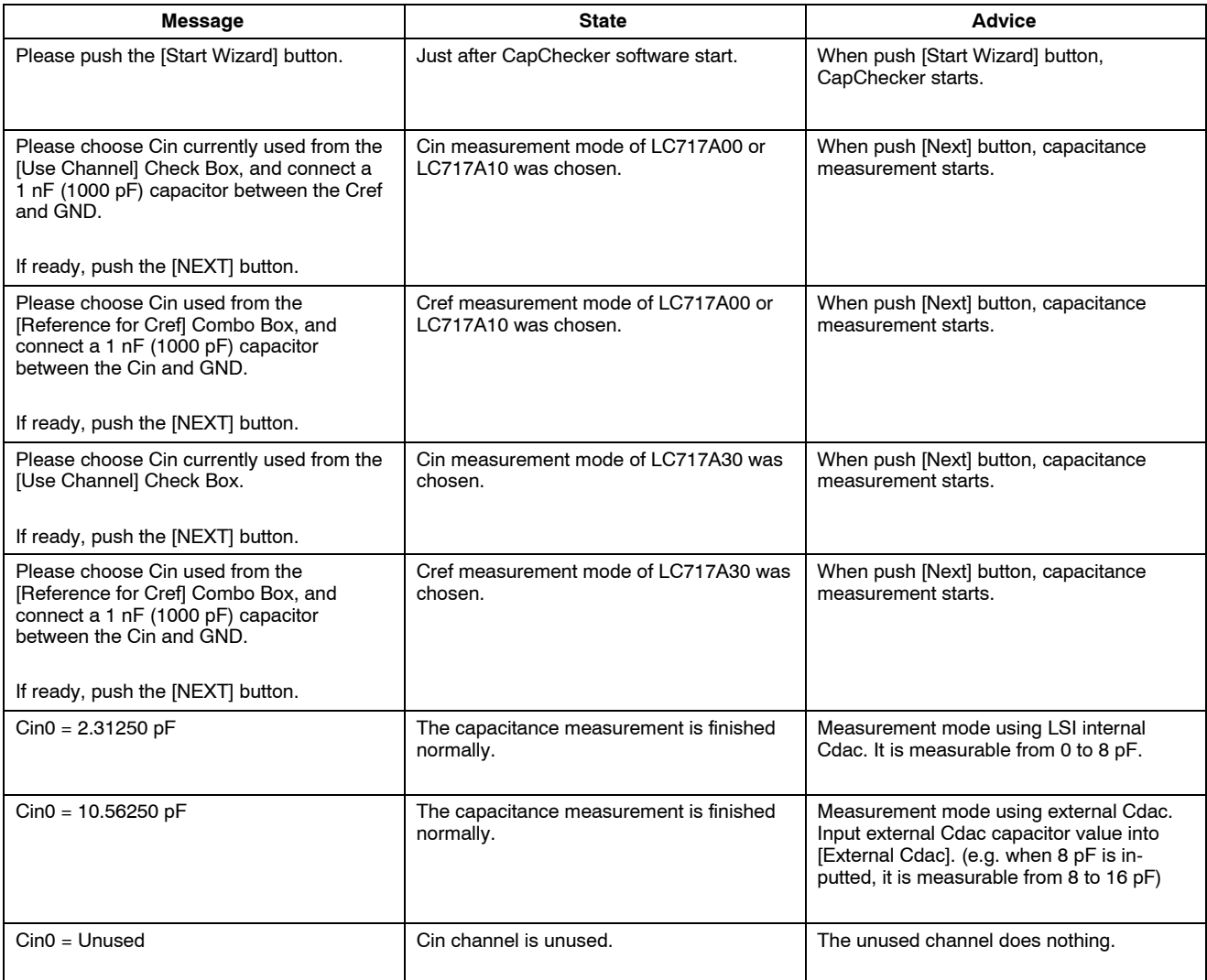

#### **Table 2. ERROR MESSAGE CONTENTS**

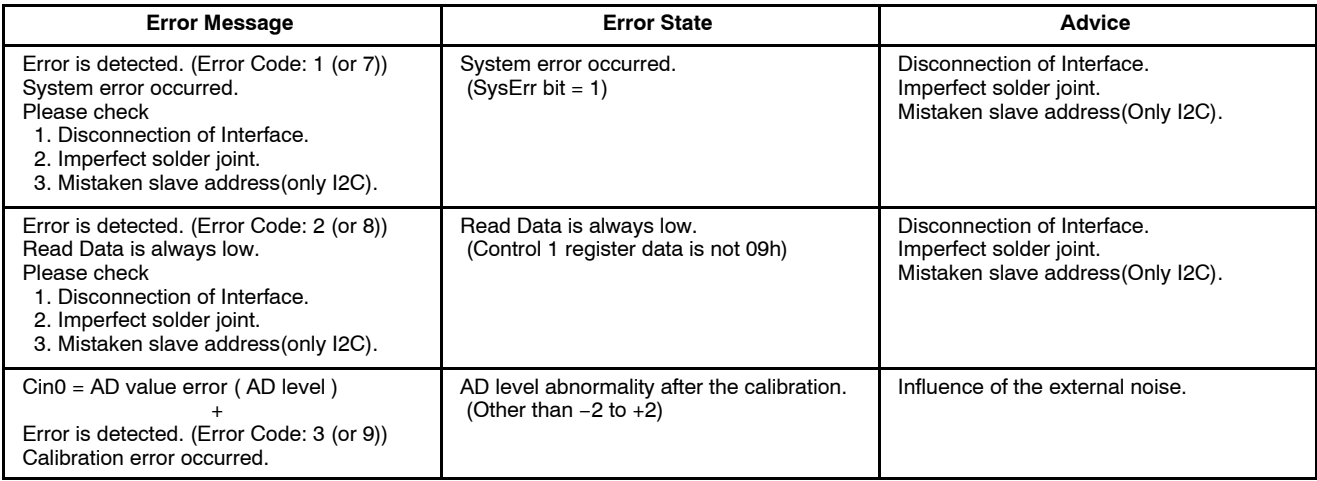

#### **Table [2.](#page-5-0) ERROR MESSAGE CONTENTS**(continued)

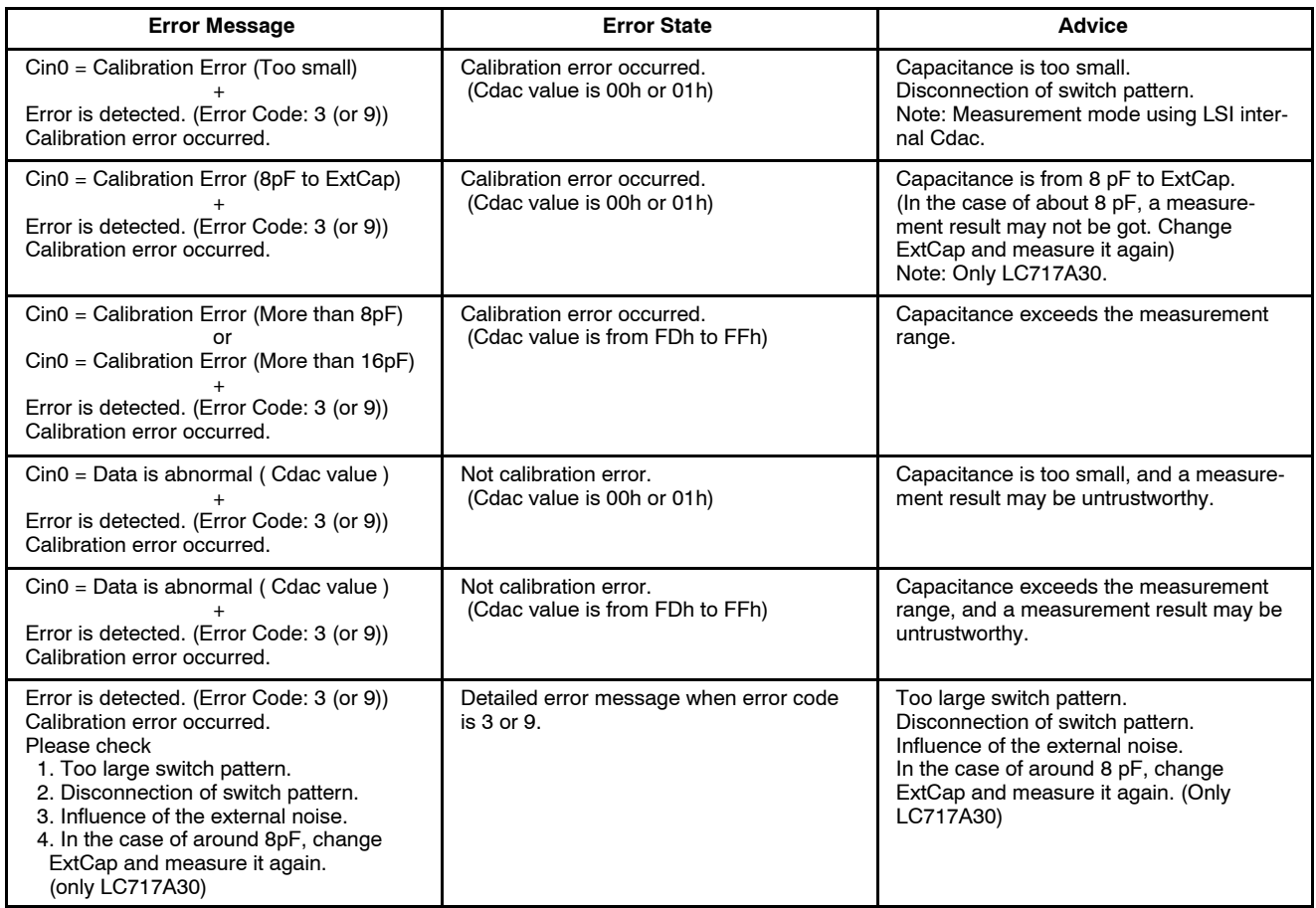

NOTE: When Cin measurement, error code is from 1 to 3. When Cref measurement, error code is from 7 to 9.

ON Semiconductor is licensed by the Philips Corporation to carry the I2C bus protocol.

#### **AND9543/D**

ON Semiconductor and ⊍ ]are trademarks of Semiconductor Components Industries, LLC dba ON Semiconductor or its subsidiaries in the United States and/or other countries.<br>ON Semiconductor owns me rights to a number of paten ON Semiconductor makes no warranty, representation or guarantee regarding the suitability of its products for any particular purpose, nor does ON Semiconductor assume any liability arising out of the application or use of any product or circuit, and specifically disclaims any and all liability, including without limitation special, consequential or incidental damages.<br>Buyer is responsible for its pro regardless of any support or applications information provided by ON Semiconductor. "Typical" parameters which may be provided in ON Semiconductor data sheets and/or<br>specifications can and do vary in different applications application by customer's technical experts. ON Semiconductor does not convey any license under its patent rights nor the rights of others. ON Semiconductor products are not designed, intended, or authorized for use as a critical component in life support systems or any FDA Class 3 medical devices or medical devices with a same or similar classification<br>in a foreign jurisdiction or any devices application, Buyer shall indemnify and hold ON Semiconductor and its officers, employees, subsidiaries, affiliates, and distributors harmless against all claims, costs, damages, and expenses, and reasonable attorney fees arising out of, directly or indirectly, any claim of personal injury or death associated with such unintended or unauthorized use, even if such<br>claim alleges that ON Semiconductor was literature is subject to all applicable copyright laws and is not for resale in any manner.

#### **PUBLICATION ORDERING INFORMATION**

#### **LITERATURE FULFILLMENT**:

Literature Distribution Center for ON Semiconductor 19521 E. 32nd Pkwy, Aurora, Colorado 80011 USA **Phone**: 303−675−2175 or 800−344−3860 Toll Free USA/Canada **Fax**: 303−675−2176 or 800−344−3867 Toll Free USA/Canada **Email**: orderlit@onsemi.com

**N. American Technical Support**: 800−282−9855 Toll Free USA/Canada

**Europe, Middle East and Africa Technical Support:** Phone: 421 33 790 2910

**ON Semiconductor Website**: **www.onsemi.com**

**Order Literature**: http://www.onsemi.com/orderlit

For additional information, please contact your local Sales Representative

◊